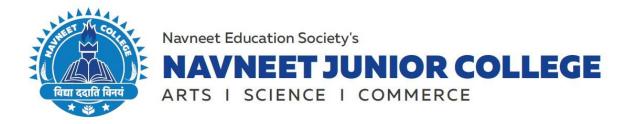

## **Admission to SYJC Commerce & Arts**

(For Navneet College In-House Students only)
A.Y. 2021-22

Admissions to Standard SY JC Commerce & Arts will commence from 5<sup>th</sup> July, 2021 with the filling up of the Admission Forms Online. As per the Govt. Circular dated 8<sup>th</sup> April, 2021; All students are promoted from FY JC to SY JC and are eligible to apply for admission to SY JC. You are required to click on the following link to fill the Online Admission Form for SY JC: <u>Admission Form Link</u>

## **Admission Schedule:**

| Particulars                                                     | From Date                  | To Date                     |
|-----------------------------------------------------------------|----------------------------|-----------------------------|
| Filling up of Online<br>Admission Form through<br>Online Portal | Monday,<br>July 05, 2021   | Wednesday,<br>July 07, 2021 |
| Payment of Fees Online                                          | Thursday,<br>July 08, 2021 | Saturday<br>July 10, 2021   |

The lectures for SY JC will start from 12<sup>th</sup> July, 2021.

#### Please note:

- 1. The admission to the said course will be confirmed only after the Academic Fee is paid (the schedule for which will be displayed shortly).
- 2. Students who were promoted to FY JC (11<sup>th</sup>) with ATKT from Maharashtra State Board will be required to produce 10<sup>th</sup> Pass Marksheet post that only the result will considered to be declared.
- 3. The Marksheet are not being distributed in the college due to COVID 19. The schedule for the same will be displayed online.
- 4. The Admission Process would be completely Online, and the admission forms are available on the college website. The students must follow the instructions carefully and submit a duly completed form according to the timeline/schedule as mentioned above.
- 5. Please refer a Step by Step guideline annexed herewith for the Online Form Filling Process.
- 6. In case of any query with regards to the Online Admission Form the students can write to us at <a href="mailto:admissions.jc@nesedu.in">admissions.jc@nesedu.in</a>

#### **PRINCIPAL**

<sup>\*(</sup>Subject to change if any guidelines are issued from the competent authorities)

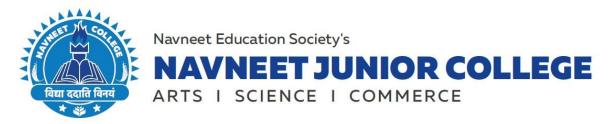

# STEP BY STEP GUIDE TO COMPLETE YOUR ADMISSIONS FOR SY JC (INHOUSE STUDENTS)

#### **STEP 1:**

Go to the College Online Admission Form Link i.e Admission Form Link

#### STEP 2:

Scroll Down the page you will see a Tab titled "Apply here if existing student" (Enter any of the following UNIQUE ID/ MOBILE NO. / AADHAR CARD NO. and click on "Submit")

#### STEP 3:

After processing the system will redirect you to a page where you will get your Form No. and Password which will be used for further process.

#### **STEP 4:**

Click on "Save and Continue" you will be redirected to a page where you can choose the Academic Year i.e SY (Second Year) and choose the subjects accordingly.

#### STEP 5:

Click on "Save and Continue" you will see your Prefilled Personal Details (which were filled earlier while enrolling for FY JC).

#### STEP 6:

The "Save and Continue" button is disabled as all the details are prefilled. Click on the Three Lines that you will see on top of your screen (left side) if filling the form from a Mobile.

#### **STEP 7:**

Click on the Education Detail Section. Enter your FYJC Marks and click on **"Save and Continue".** 

#### **STEP 8:**

Check the **Family Information Section and** Click on the Three Lines that you will see on top of your screen (left side) navigate yourself to the next section.

#### STEP 9:

In the upload document section you will see your photo, signature, etc. already uploaded if you wish to change any of those please upload a new image file of the said document.

#### **STEP 10:**

Make the necessary form fee payment. Online Admission Form will be generated once the payment is successful.

Post this the student will receive a mail on the mail id mentioned in the form for Academic Fee Payment.

### **PRINCIPAL**